Tint to +19, Exposure to -0.35, Contrast to +42, Highlights to -67, Shadows to +36, Whites to +17, and Texture to +40.

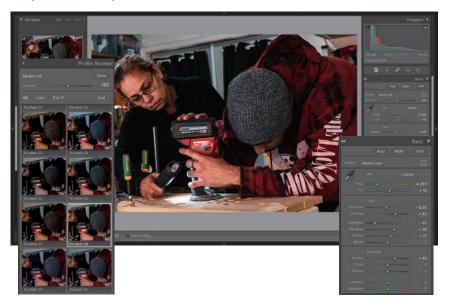

2 Click the plus sign (+) icon at the right side of the Preset panel's header and choose Create Preset to bring up a dialog box that allows you to save specific settings for the toning of your images. Type Arcade Weekend as your preset name, click Check All, and then click Create.

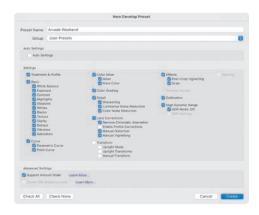

**3** Once the preset is saved, you can access it under User Presets in the Presets panel. You can even choose the amount of the individual preset you want applied to the image by adjusting the Amount slider.

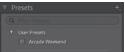

- 4 Navigate to the next image in the Filmstrip and hover your pointer over the Arcade Weekend preset from the Presets panel.
- 5 As you hover over the individual effects, you will see a preview of what they will look like on the image. Click the preset to apply it.